## A-GXT Editor

Schritt 1: Vorbereitung

Download @ GTAvision:

• [A-GXT Editor](http://www.gtavision.com/)

## Schritt 2: A-GXT Editor

GXT-Dateien beinhalten die Texte, die in GTA San Andreas ausgegeben werden, z.B. "Hey Carl, was ist los?". Mit diesem Tutorial werde ich euch zeigen, wie ihr diese Nachrichten verändern könnt.

Wenn ihr das Programm geöffnet habt, solltet ihr oben die Reiter "File", "Edit", "Tool" und "Options" sehen. Um nun eine .gxt Datei zu verändern, wählt "File" und "Open". Ihr müsst jetzt die entsprechende Sprachdatei raussuchen, um sie zu editieren. Da ihr wahrscheinlich die deutschen Texte verändern wollt, habe ich hier gleich den richtigen Pfad:

X:/Programme/Rockstar Games/GTA San Andreas/text/german.gxt

Solltet ihr allerdings eine Warnung bekommen, dass man diese Datei nicht öffnen könne, müsst ihr noch den Schreibschutz der .gxt Datei entfernen.

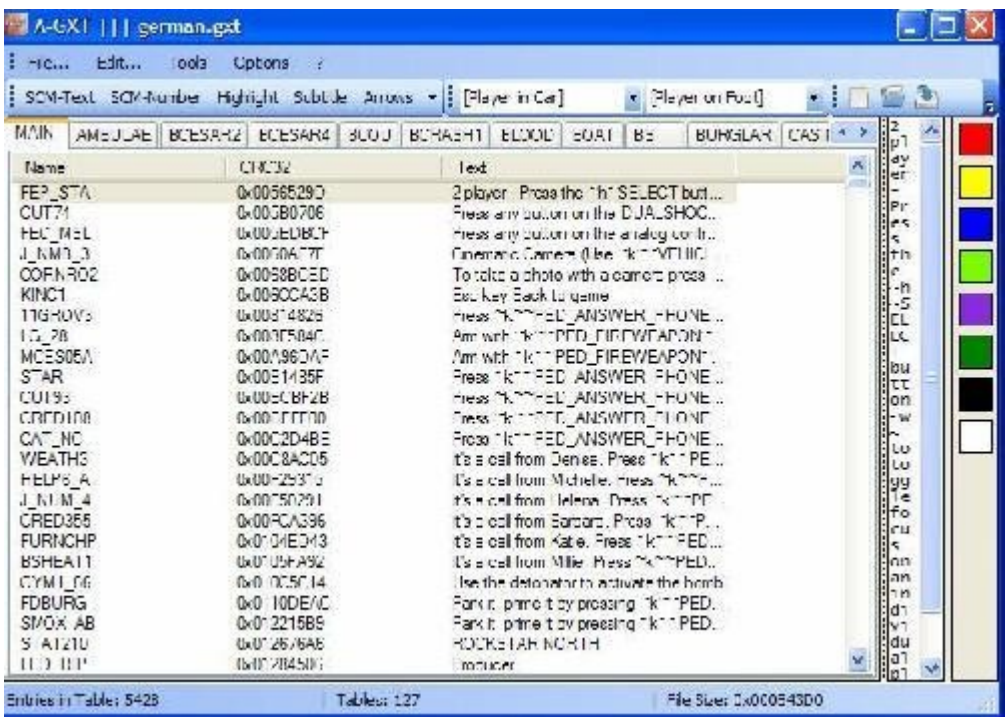

Die nächsten Schritte sind ganz leicht. Um nun einen Text zu verändern, wählt eine Spalte aus, nehmen wir einfach mal "Cut93".

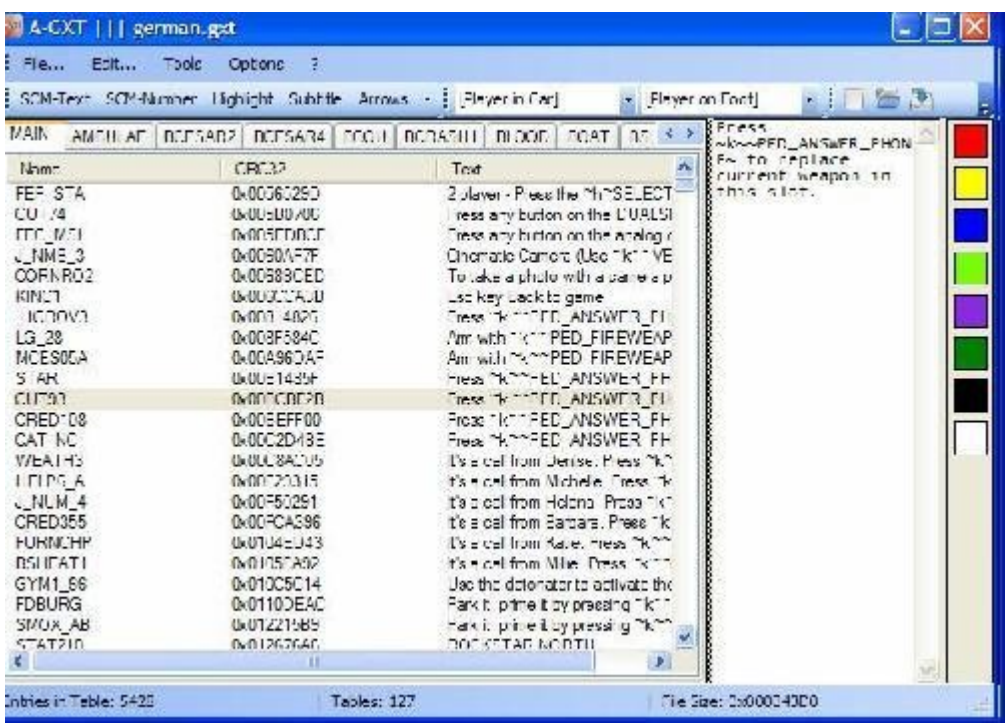

Ich empfehle euch, das Feld rechts etwas zu vergrößern, dann habt ihr mehr Platz beim Editieren.

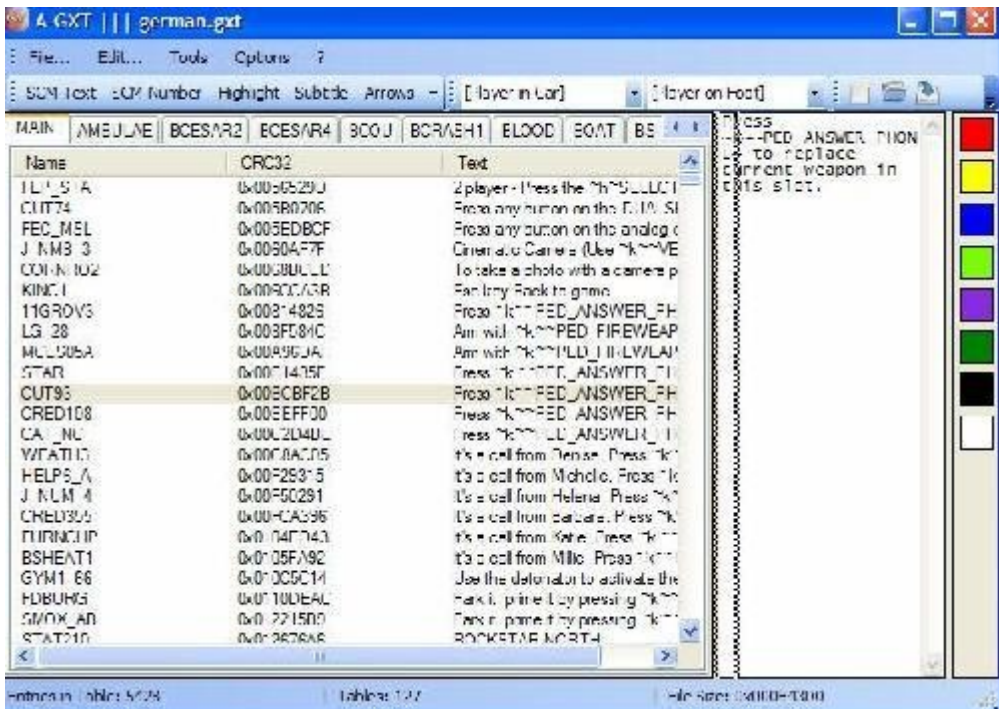

Dort seht ihr, nachdem ihr einen Datensatz gewählt habt, den Text der im Spiel erscheint. Ihr könnt ihn nun einfach euren Wünschen nach anpassen und die diversen Formatierungen nutzen, die der A-GXT Editor für euch offen hat.

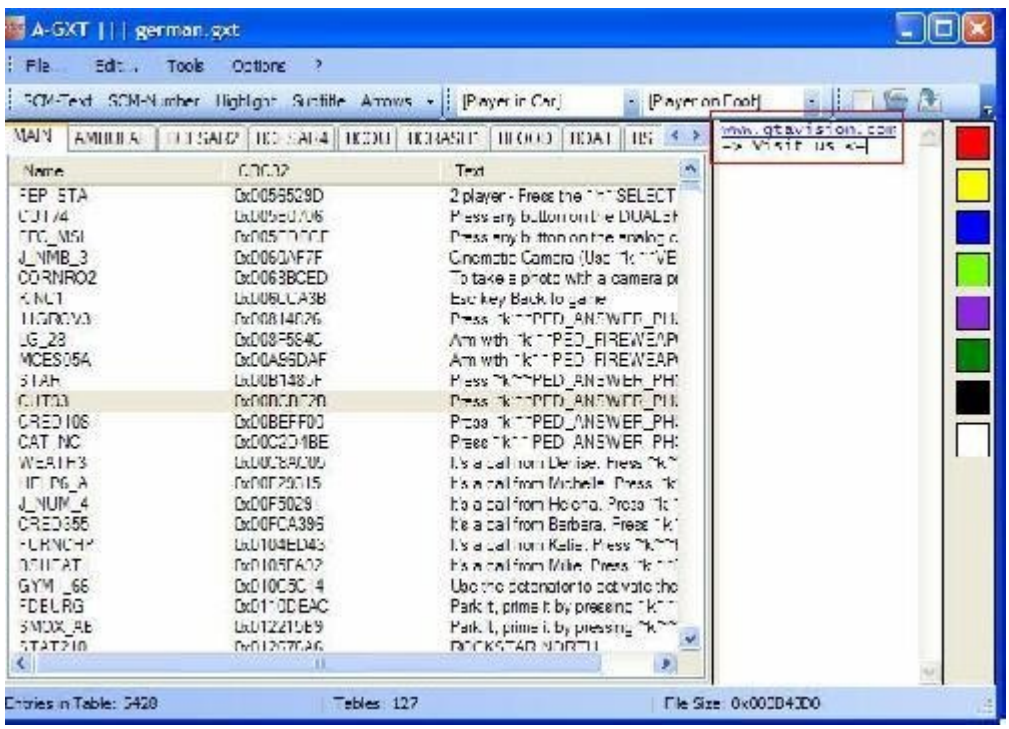

Die GXT-Datei hast du nun erfolgreich editiert. Damit die ganze Sache dann auch im Spiel funktioniert, müsst ihr sie noch abspeichern - über "File" und "Save".

Ich hoffe, dieses Tutorial hat euch einen kleinen Einstieg in den A-GXT Editor gegeben. Bei Fragen und/oder Problemen, bitte im Forum nachfragen!

Mit Erlaubnis des Autors wurde dieses Tutorial auf [http://www.GTAvision.com](http://www.GTAvision.com/) hochgeladen. Weitere Tutorials rund um GTA findet ihr dort im Tutorialbereich.